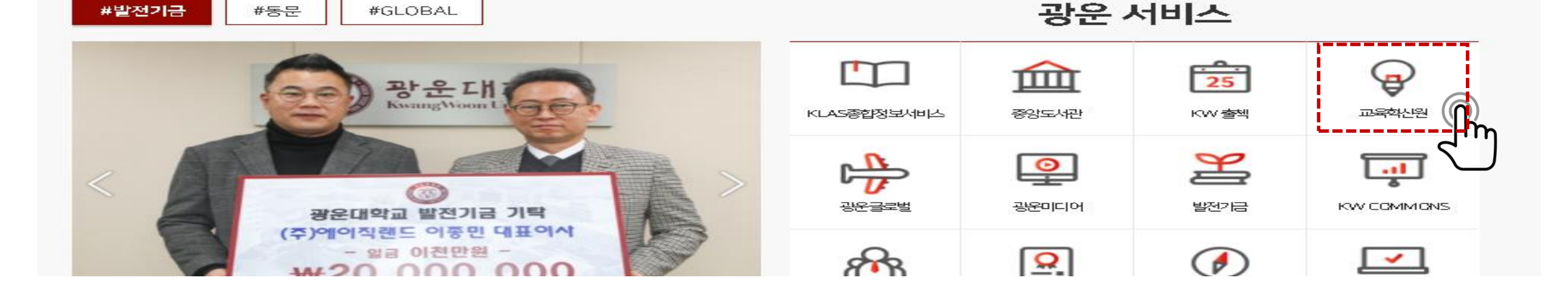

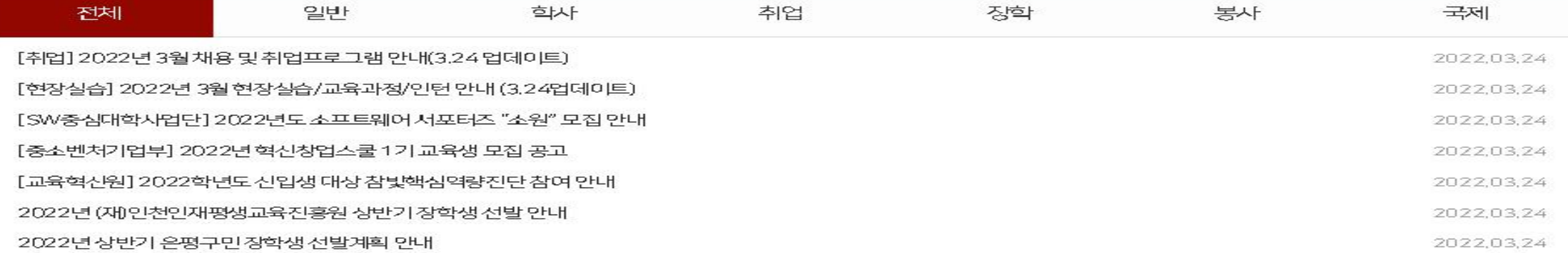

# **Notice**

0. 우리 학교 홈페이지(kw.ac.kr) 하단 교육혁신원에 마우스커서를 위치한 후 KWMOOC 클릭 혹은 <http://kwmooc.kw.ac.kr/> 접속

광운 서비스 #발전기금 #동문 #GLOBAL 卫军处地  $\frac{1}{25}$ <u> 참안재</u> KLAS중합정보사비스 중앙도사관 KW출첵 **KWMDOC** 里 ≗ ыl 광운대학교 발전기금 63 광운글로벌 광운미디어 발전기금 KWCOMMONS - 상담복지정책대학원-₩10,000,000  $\sqrt{2}$ 요. 창업 취업 캠퍼스안내 학생채소 상담복지점책대학원 원우회, 발전기금 1천만원 기부  $3/5$ 

0. 교육혁신원에 마우스커서를 위치한 후 KW MOOC 클릭 후 로그인

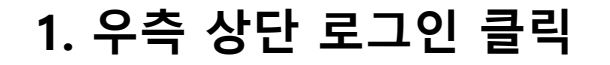

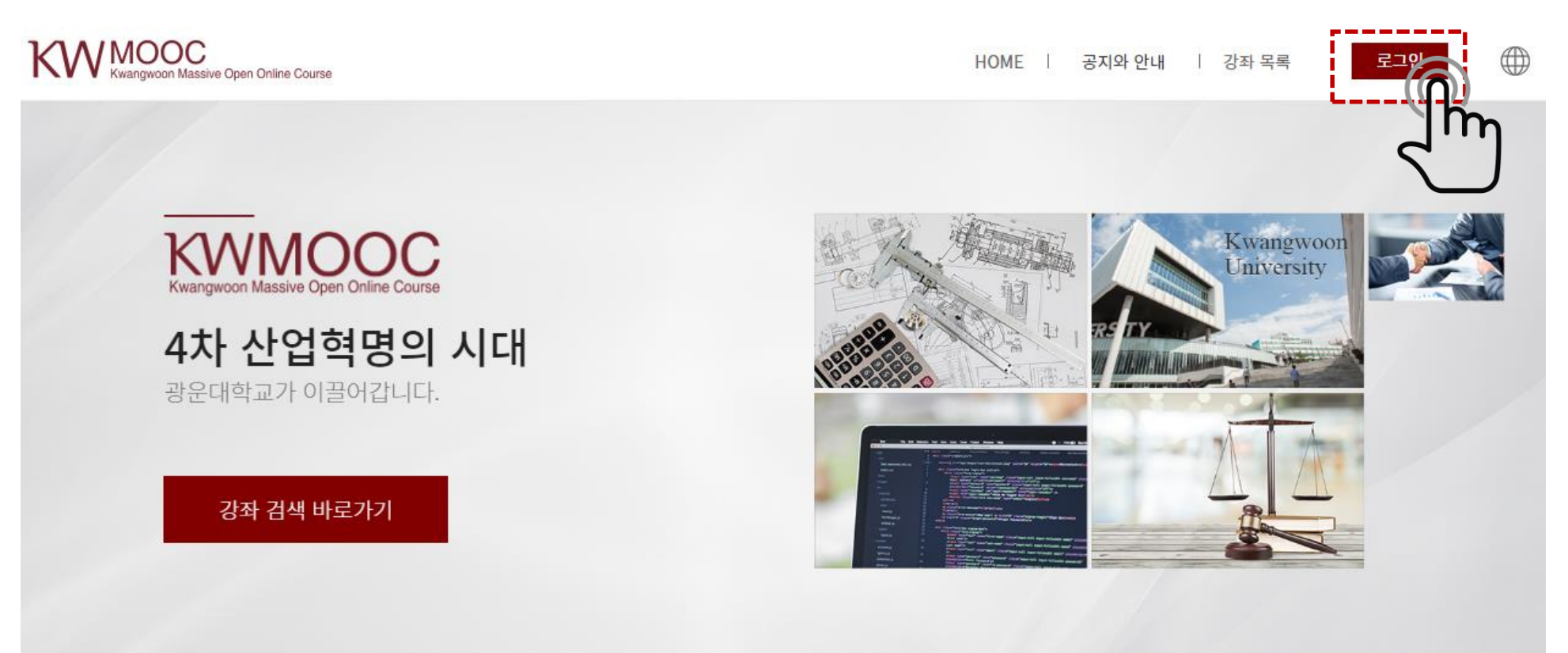

## 다양한 분야의 강좌

다양한 유형과 분야의 강좌를 탐색하여 원하는 강좌를 찾아 학습할 수 있습니다.

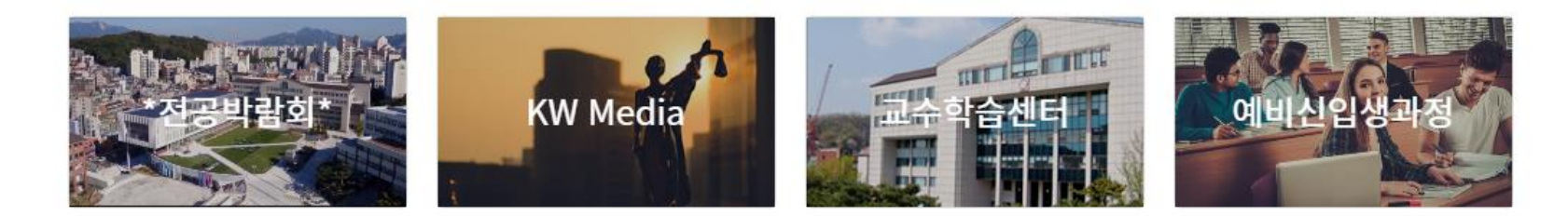

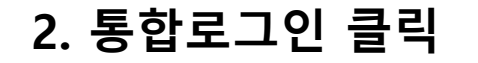

KW MOOC Massive Open Online Course

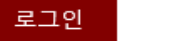

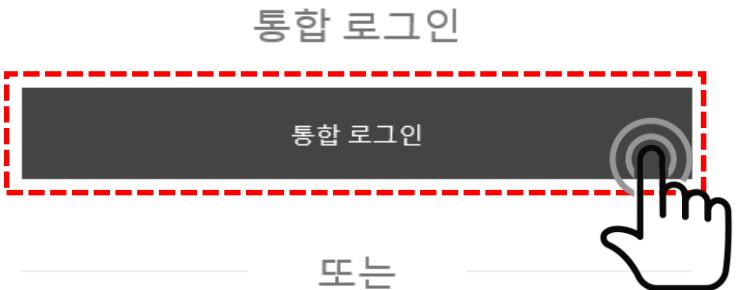

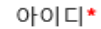

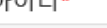

비밀번호\*

비밀번호

로그인

비밀번호 찾기

아직 계정이 없으신가요? 회원가입

아이디

또는

 $\oplus$ 

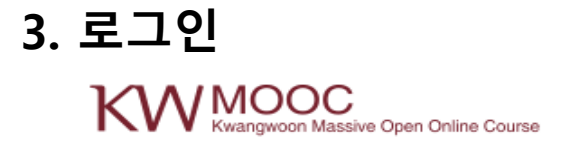

로그인

⊕

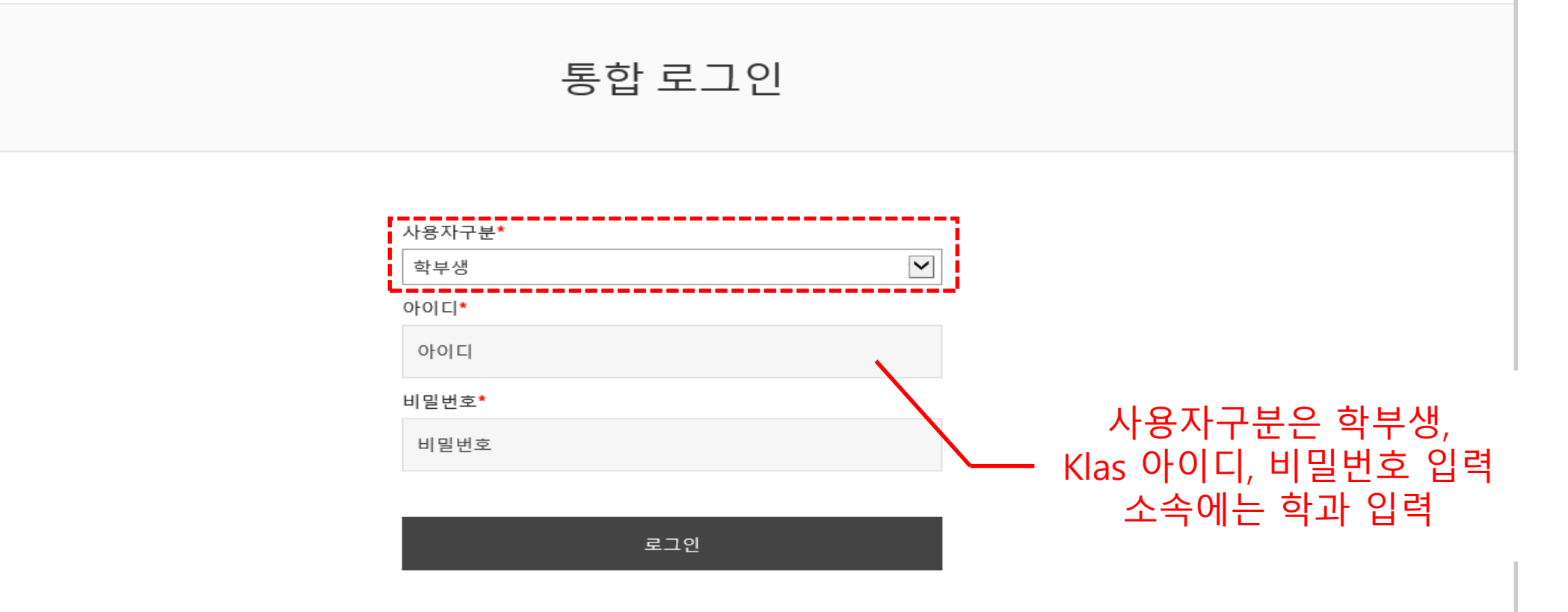

개인정보취급방침 | 저작권보호정책 | 이메일무단수집거부 | 수료증 검증

**KW MOOC** 

(01897) 서울시 노원구 광운로 20 (윌계동 447-1) 광운대학교 TEL 02-940-5791~2,4 / FAX 02-940-5793

Copyright 2018 © KWANGWOON University. All Rights Reserved.

### 4. 메인화면 중단 '취업특강'클릭

# 다양한 분야의 강좌

다양한 유형과 분야의 강좌를 탐색하여 원하는 강좌를 찾아 학습할 수 있습니다.

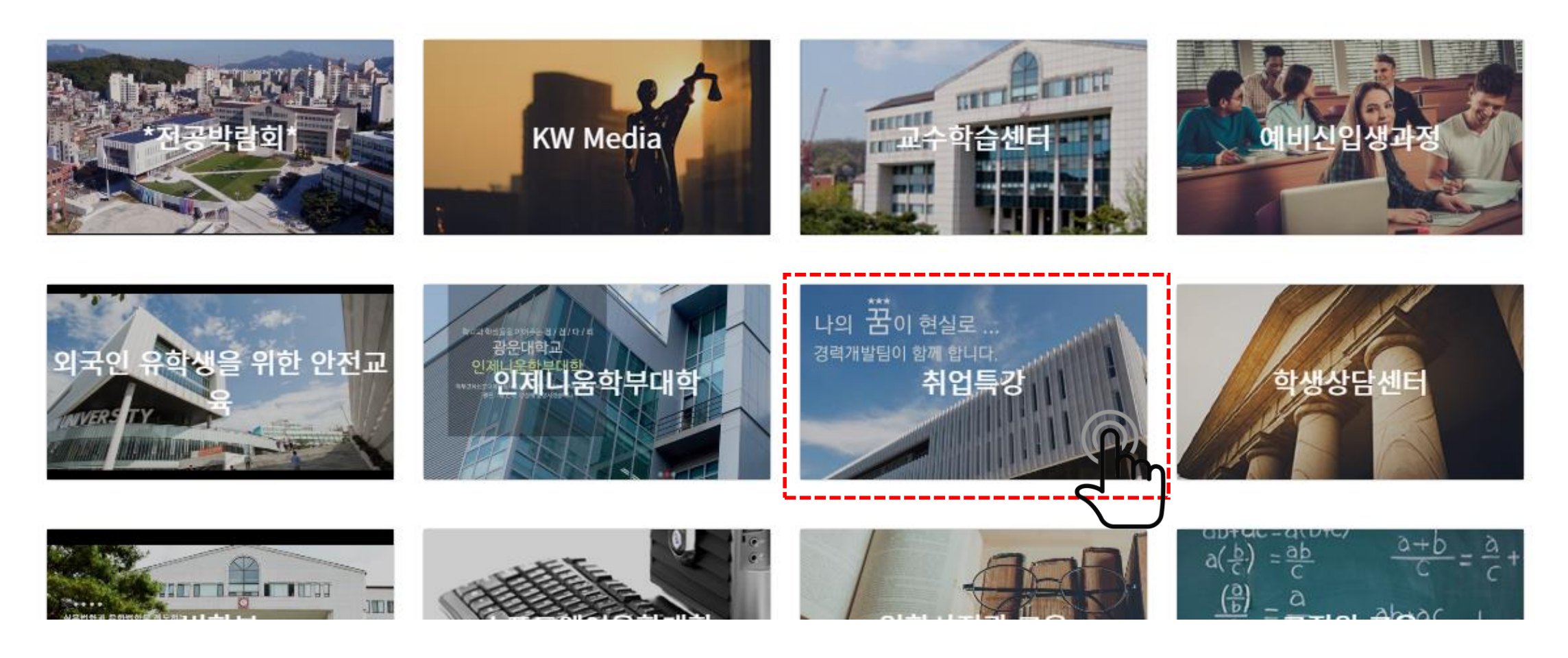

#### 5. 원하는 강좌 선택 – 소속학과 특강(27개) 및 전체 공통특강(5개) 검색 후 수강

취업특강

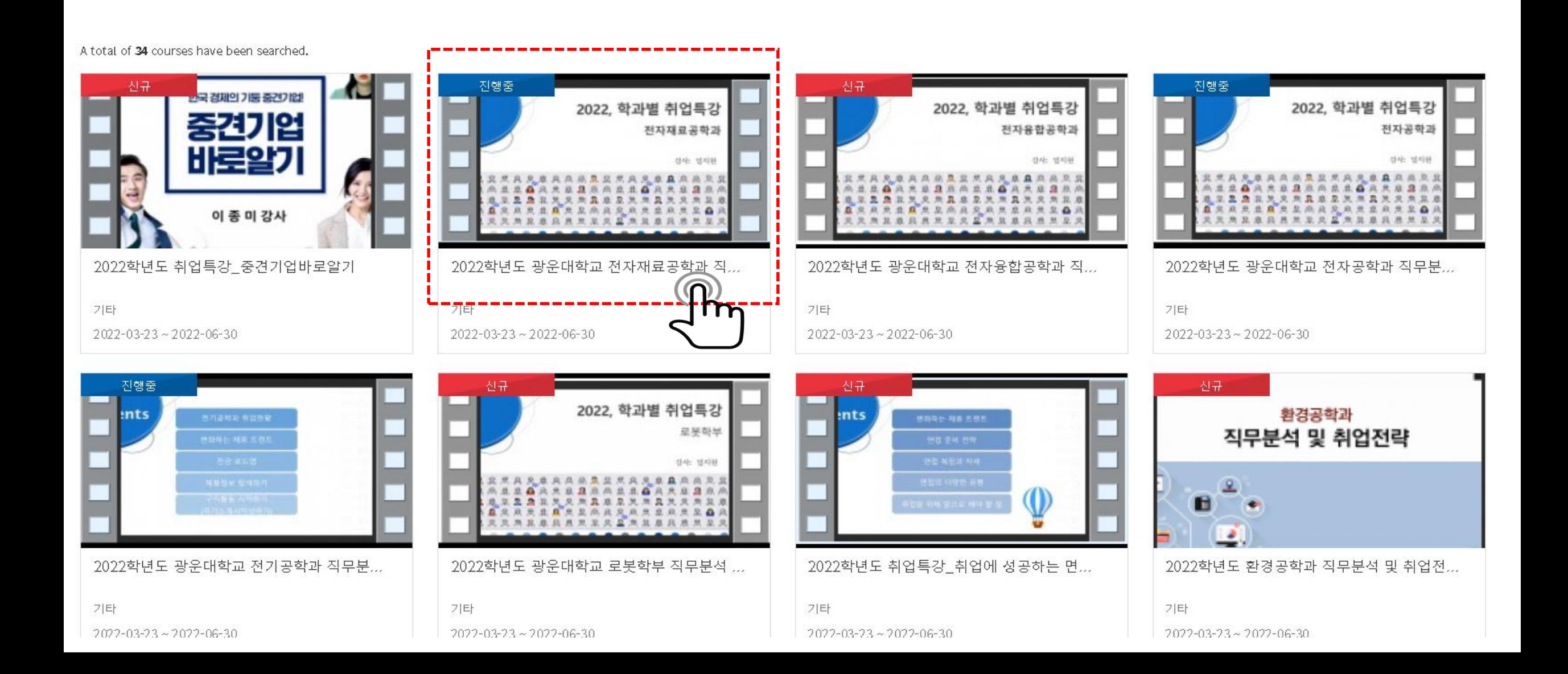

#### 5. 원하는 강좌 선택 – 하단 페이지 이동하여 소속학과 및 공통특강 추가 검색 후 수강

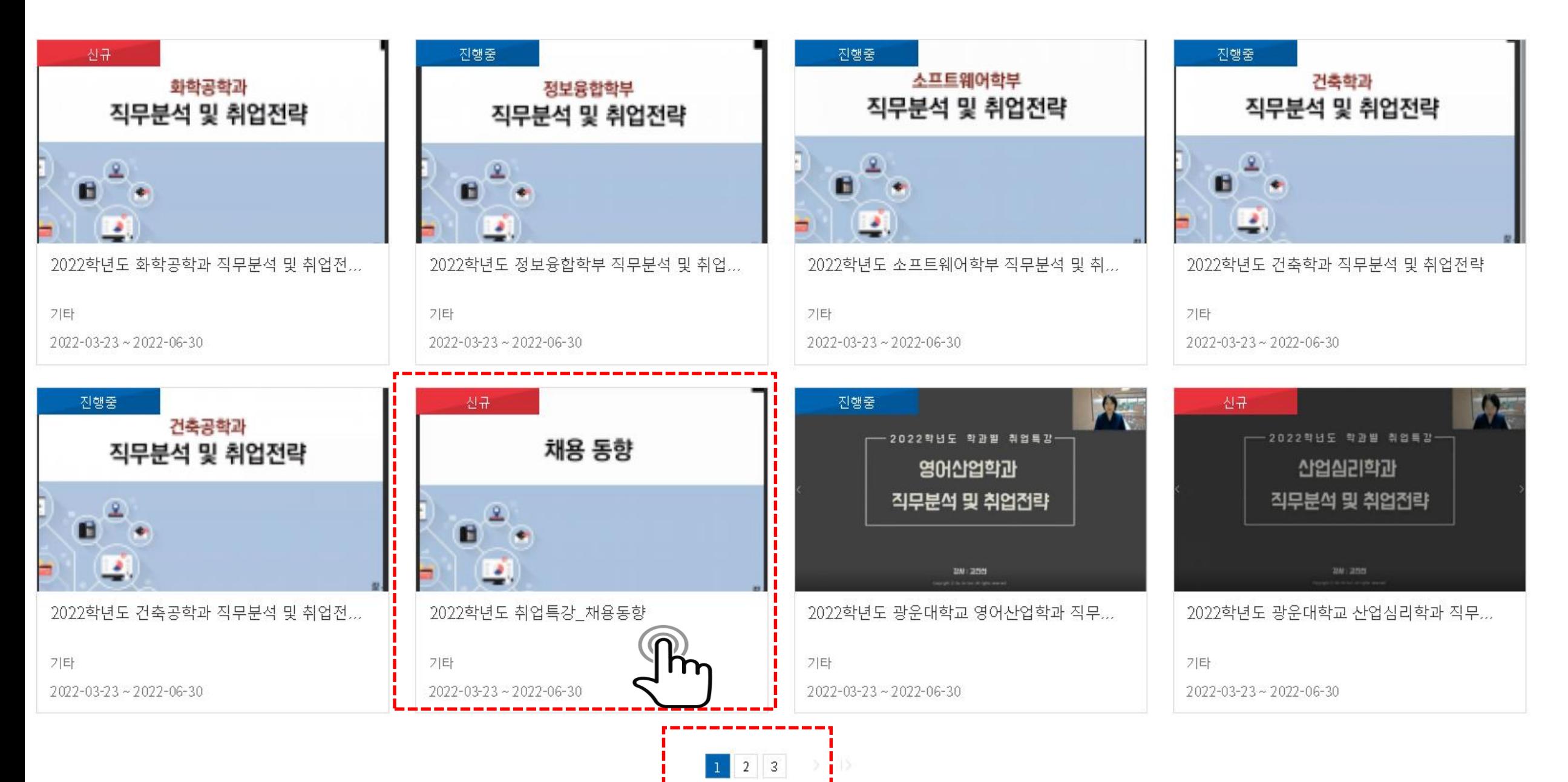

6. 수강신청 클릭

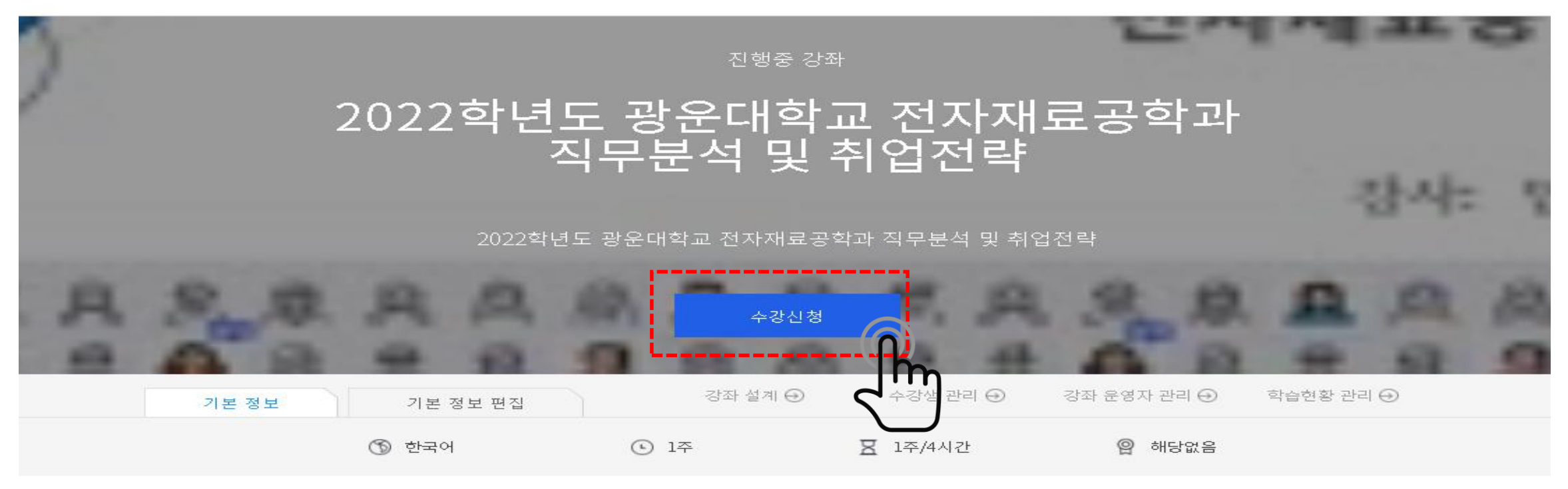

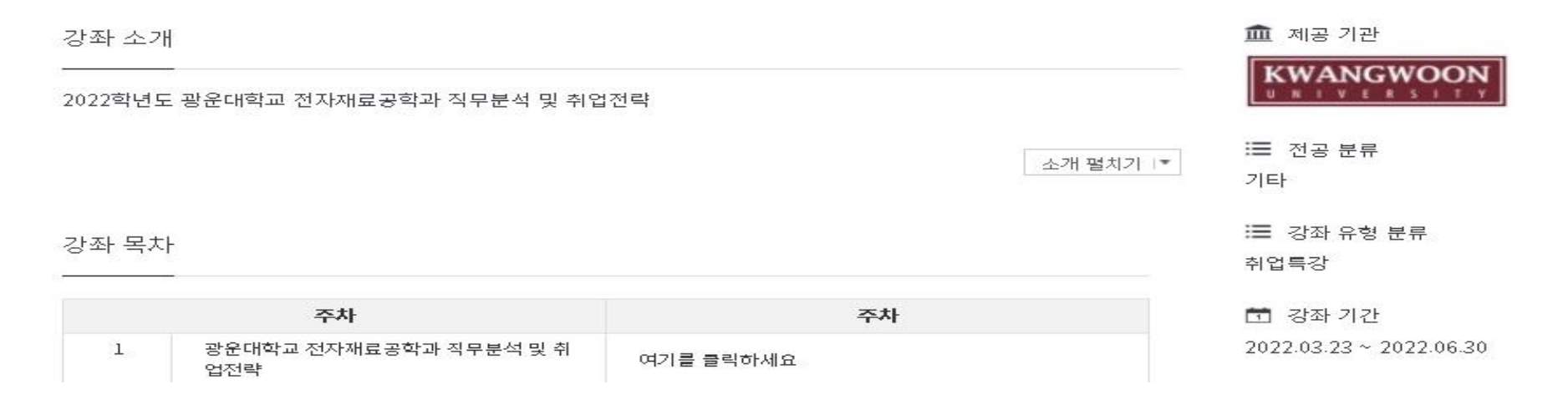

7. 강좌보기 클릭

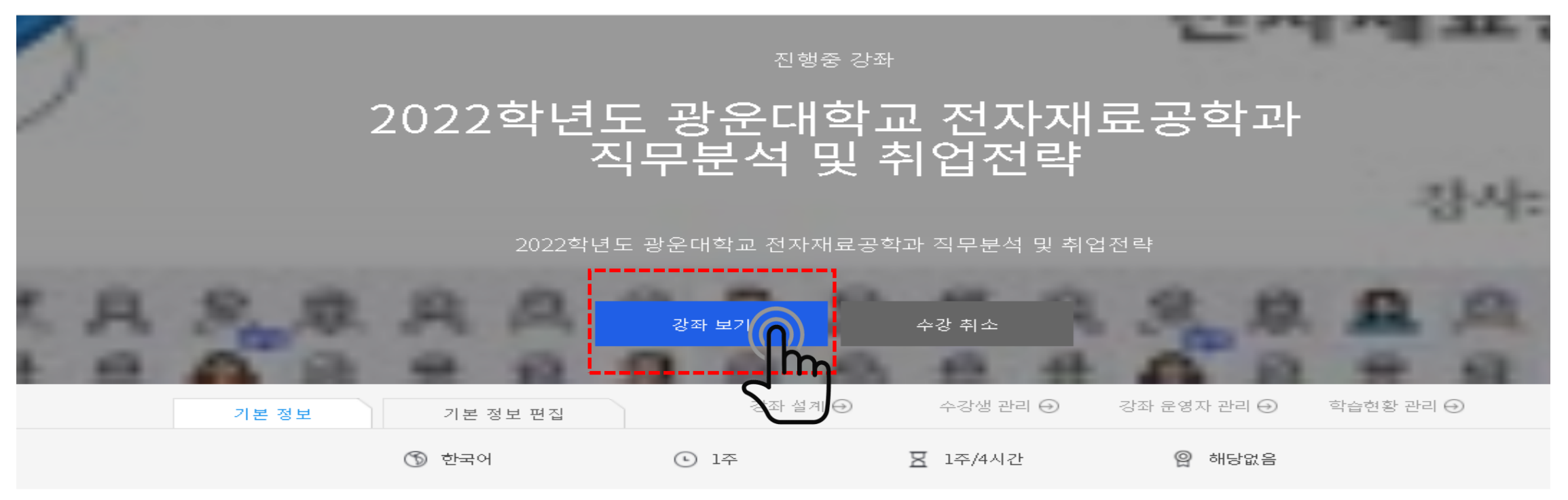

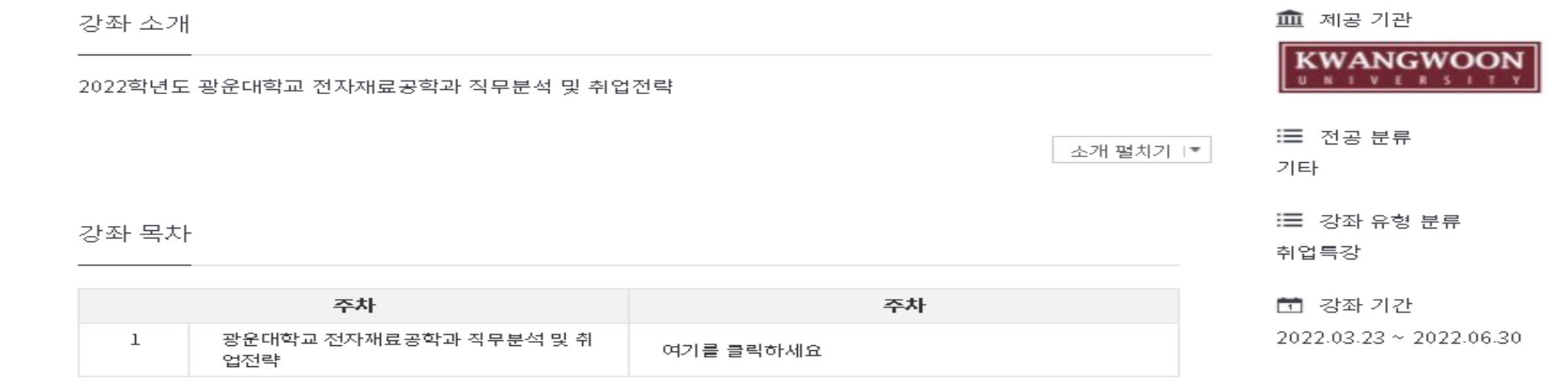

8. 여기를 클릭하세요 클릭 후 수강 시작

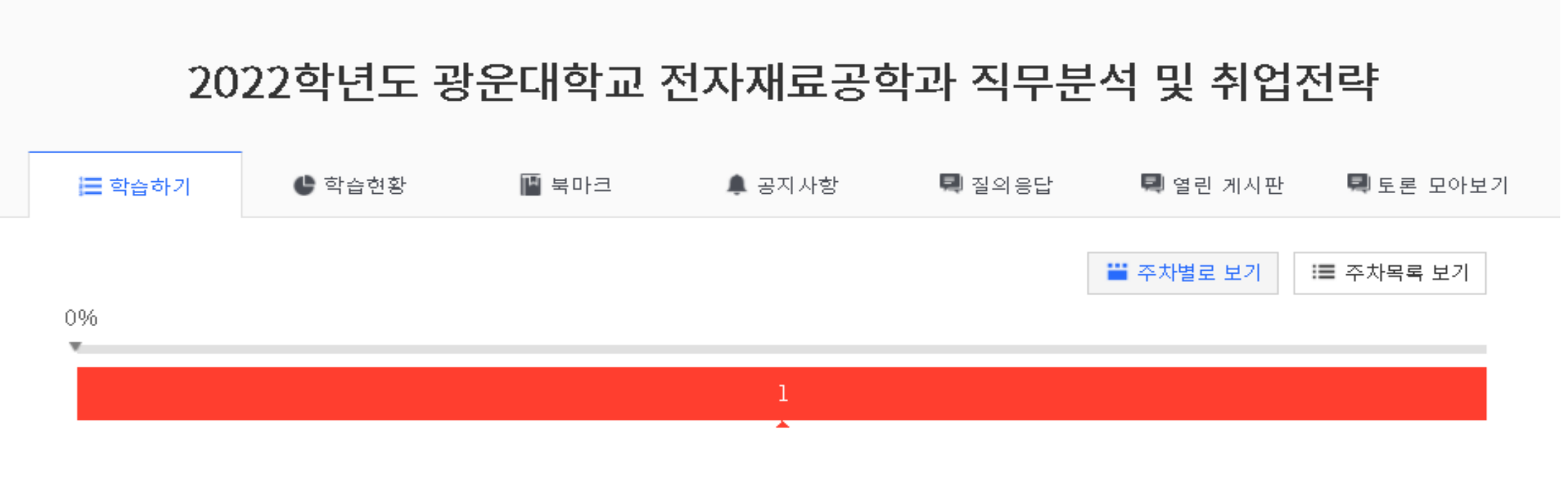

광운대학교 전자재료공학과 직무분석 및 취업전략

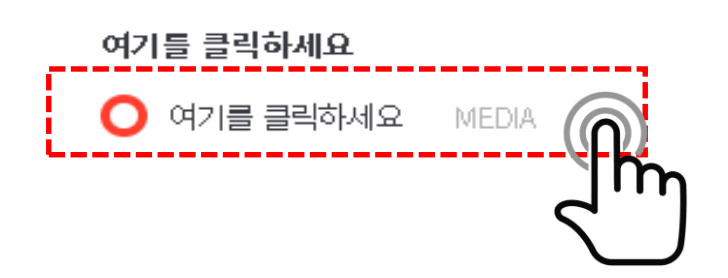